### **Absence Management (Aesop) – How To Guide:**

Login using your Employee ID # (10 digit phone number) and PIN (4 -5 digit number).

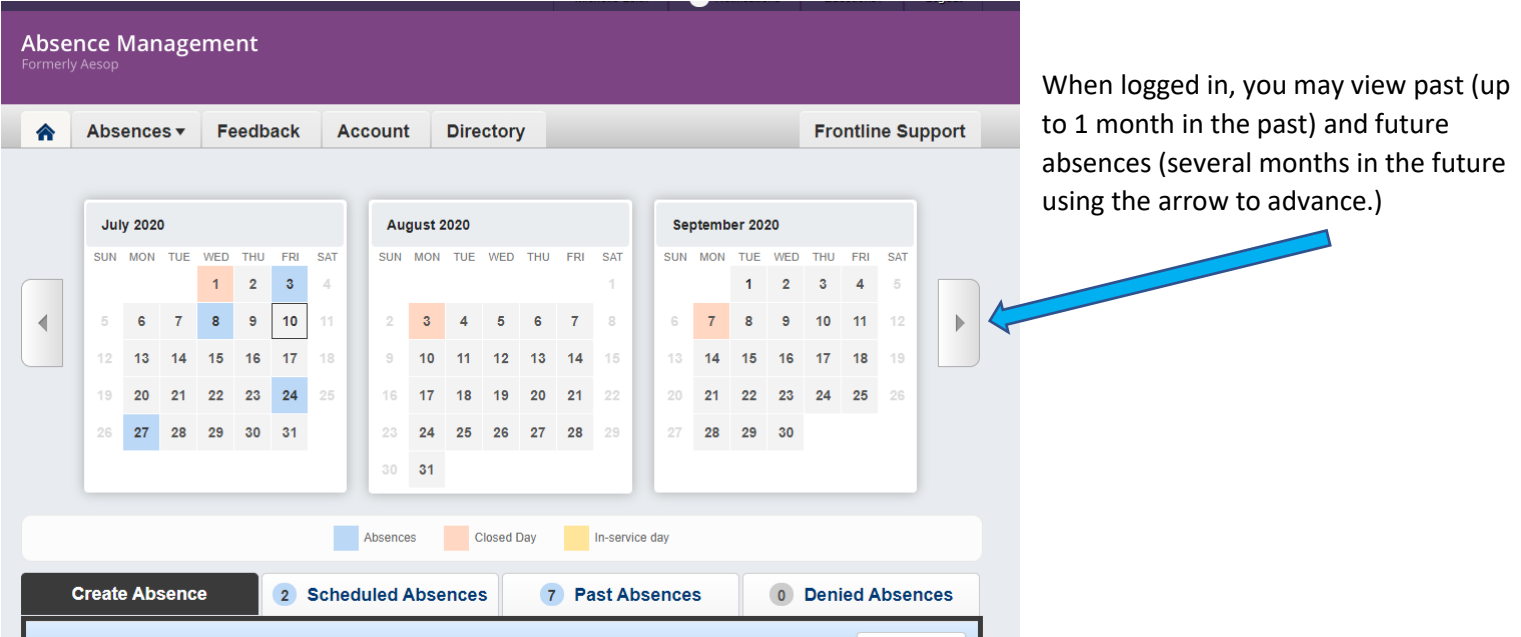

#### **To create an absence:**

- On the home page, select "Create Absence" from below the 3 month calendar shown, or you may select "Create Absence" form the drop down menu under "Absences" on the home screen.
- Select a date on the calendar (or multiple dates by holding the CTRL key as you select dates). Select the absence reason from the drop down menu.
- You may select full day, half day am, half day pm, or custom absence. Include "Notes to Administrator" regarding the absence. Include "Notes to Substitute" to include information for the sub to view after accepting to fill this absence.
- After all fields are completed, select "Create Absence" or "Create Absence and Assign Sub" (if you have offered the day to a sub who has accepted.

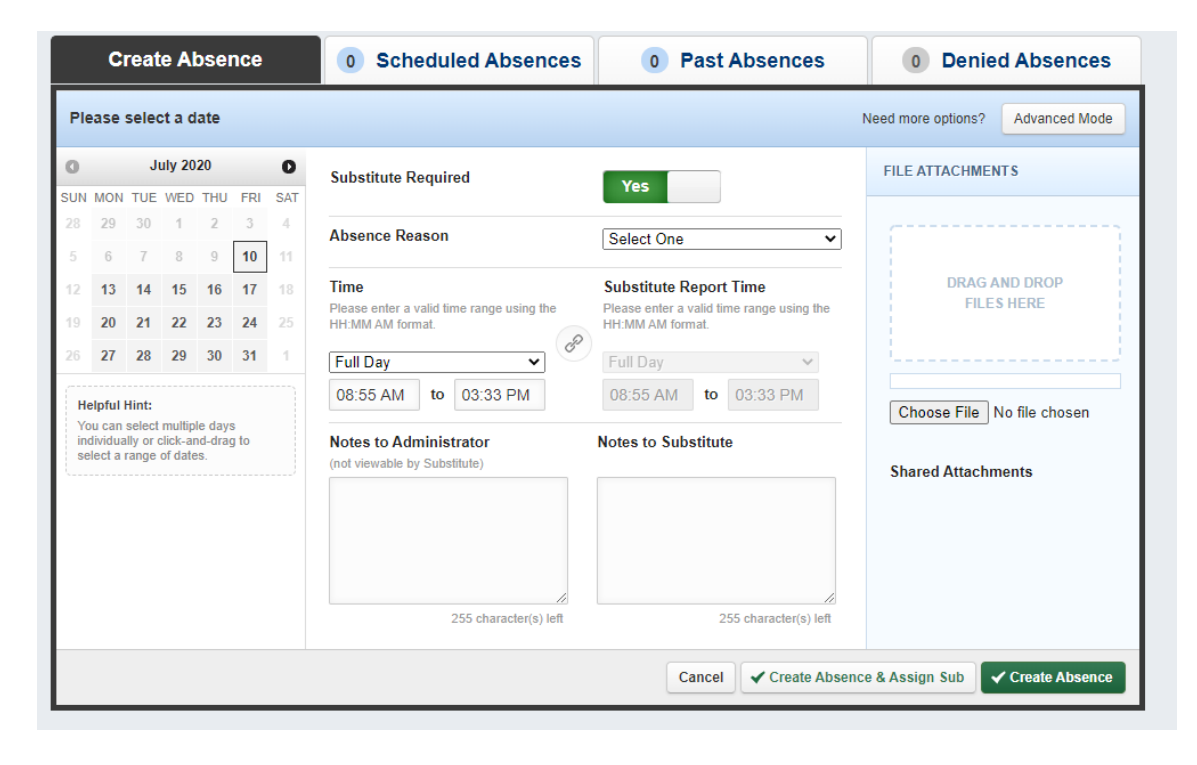

After selecting "Create Absence" – Aesop will email and call your Favourite 5 subs to try to fill the absence. The absence may also be viewable by other subs logged into Aesop.

## **File Attachments:**

- You may attach sub plans which will be viewable by the sub after they have accepted the day.
- Notes to Substitute are helpful for the sub was well. For example you may include information such as "assembly at 9:00 a.m. in gym".

#### **To Change Password:**

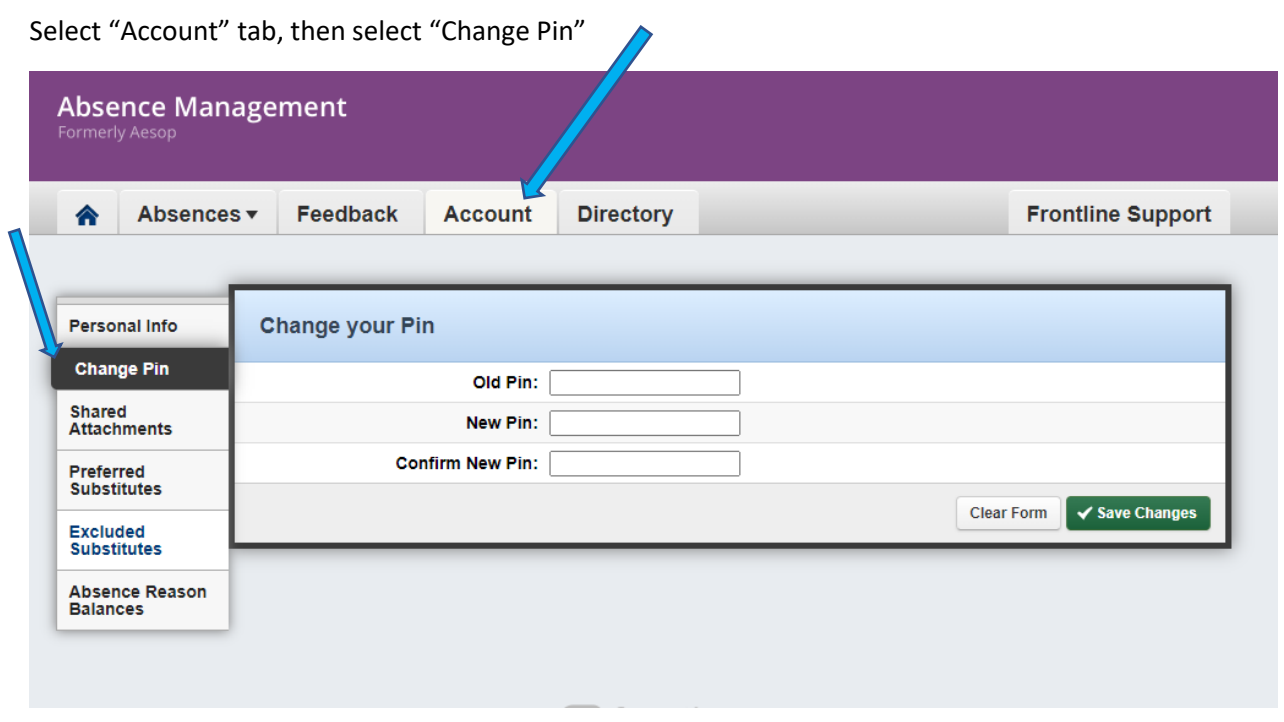

## **To add shared attachments (attachments for every absence):**

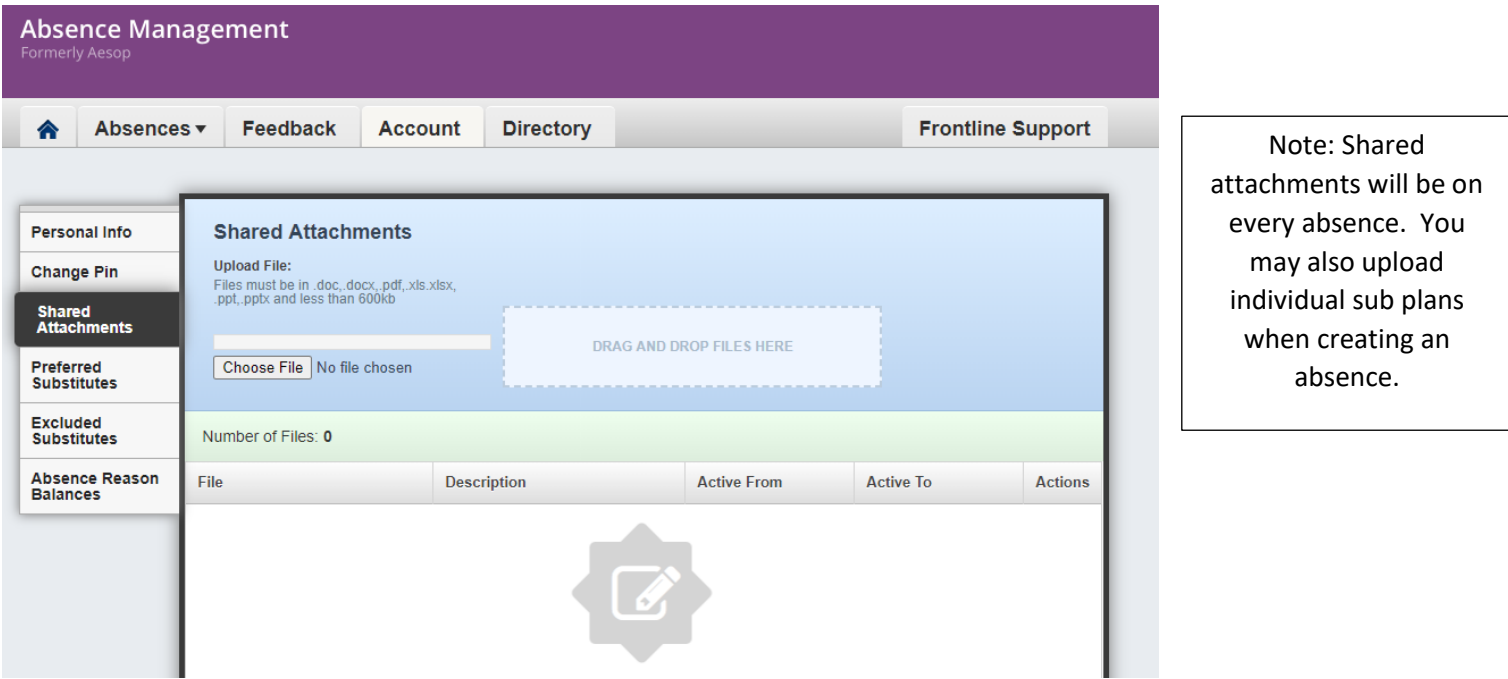

# **Setting up Preferred and Favourite 5 subs:**

- Under the "Account" tab, select "Preferred Substitutes".
- Select "Add Substitute"

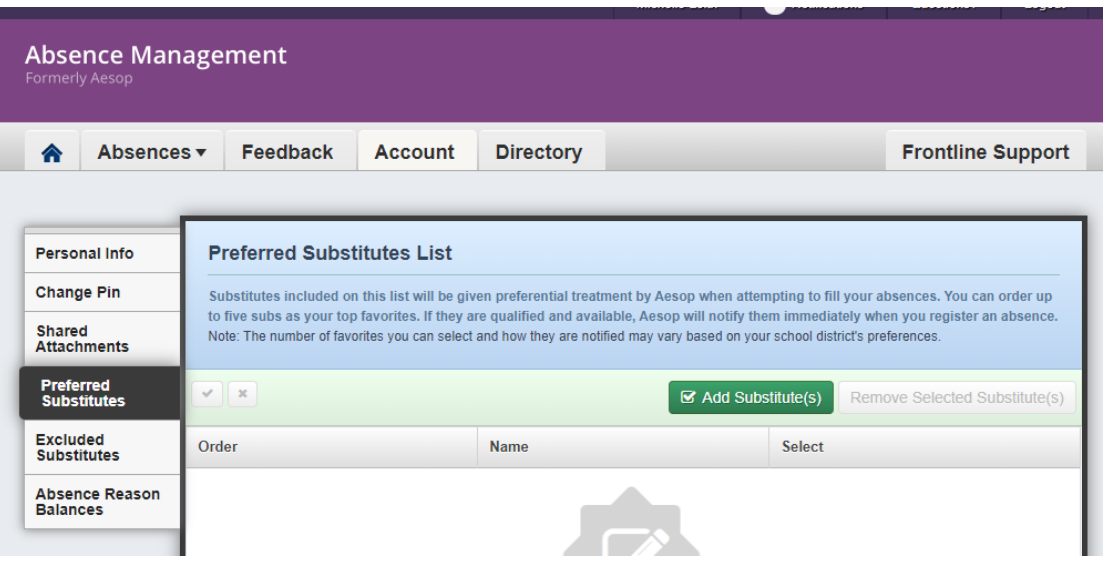

• After selecting "Add Substitutes" a page will open showing a list of subs.

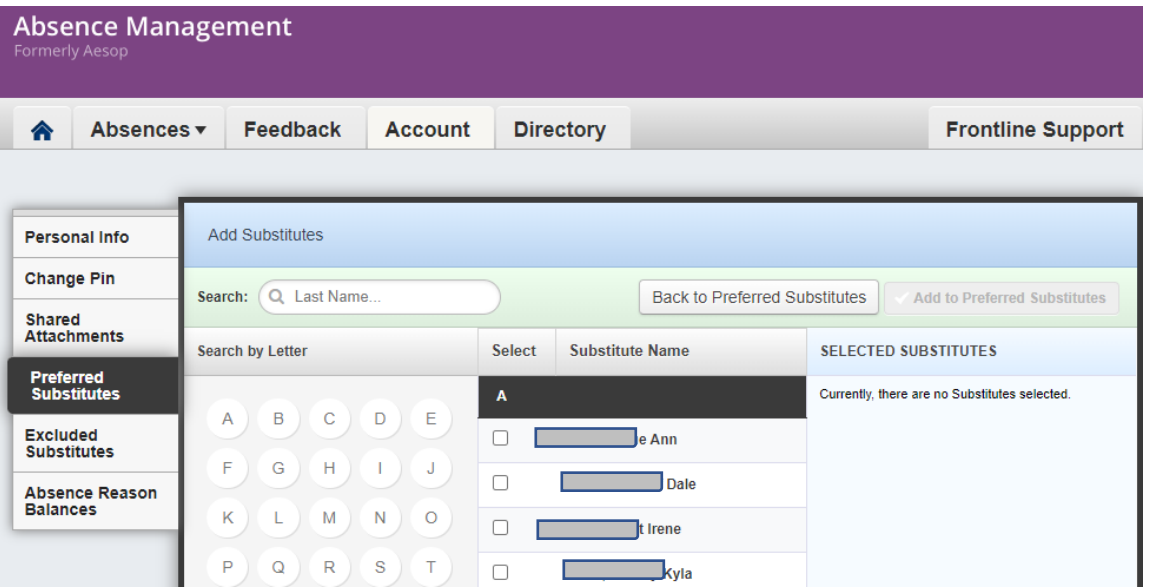

- You may type the first few letters of the last name or may select the Search by Letter to search by last name.
- After the sub's name is shown, you may select by checking the box beside the name, and then selecting "Add to Preferred Substitutes"

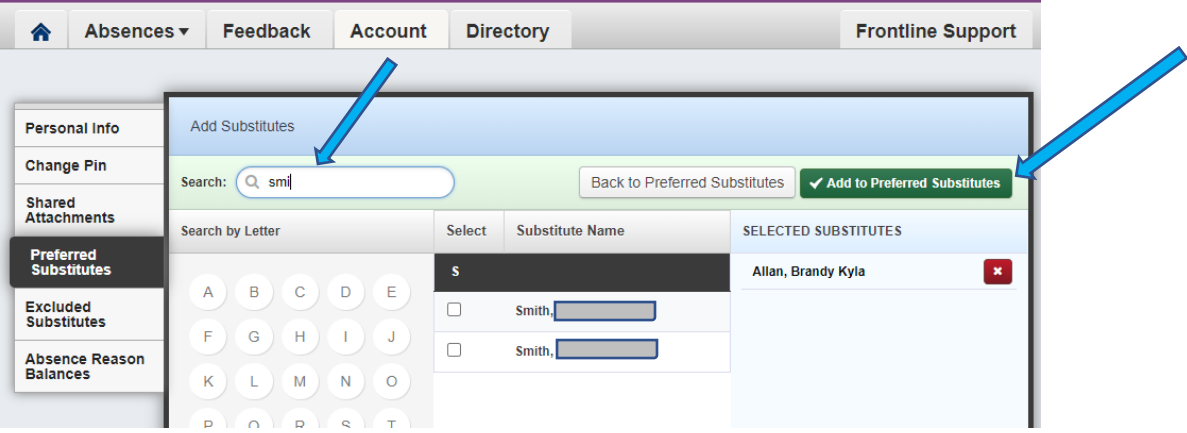

## **Selecting up to 5 of your Preferred Subs to add to your Fave 5 List:**

- You may select multiple subs to add to your Preferred Sub list (no limit) however, you may only select up to 5 to be the Favourite 5 Subs.
- Favourite 5 Subs receive emails and phone calls for absences you create.
- Click on the grey heart beside the name of the sub to add to Fave 5. The heart will be red and the ranking (1 to 5) will be shown beside the sub. You may select up to 5.
- To unselect a Fave 5, click the heart again and it will change from red to grey. Then you may select a different sub by clicking the heart (changing from grey to red)
- You may change ranking by hovering over the 6 dots to the left of the red heart and arrows will appear allowing you to drag up or down to change ranking.
- After making changes select the checkmark below to save the changes made.

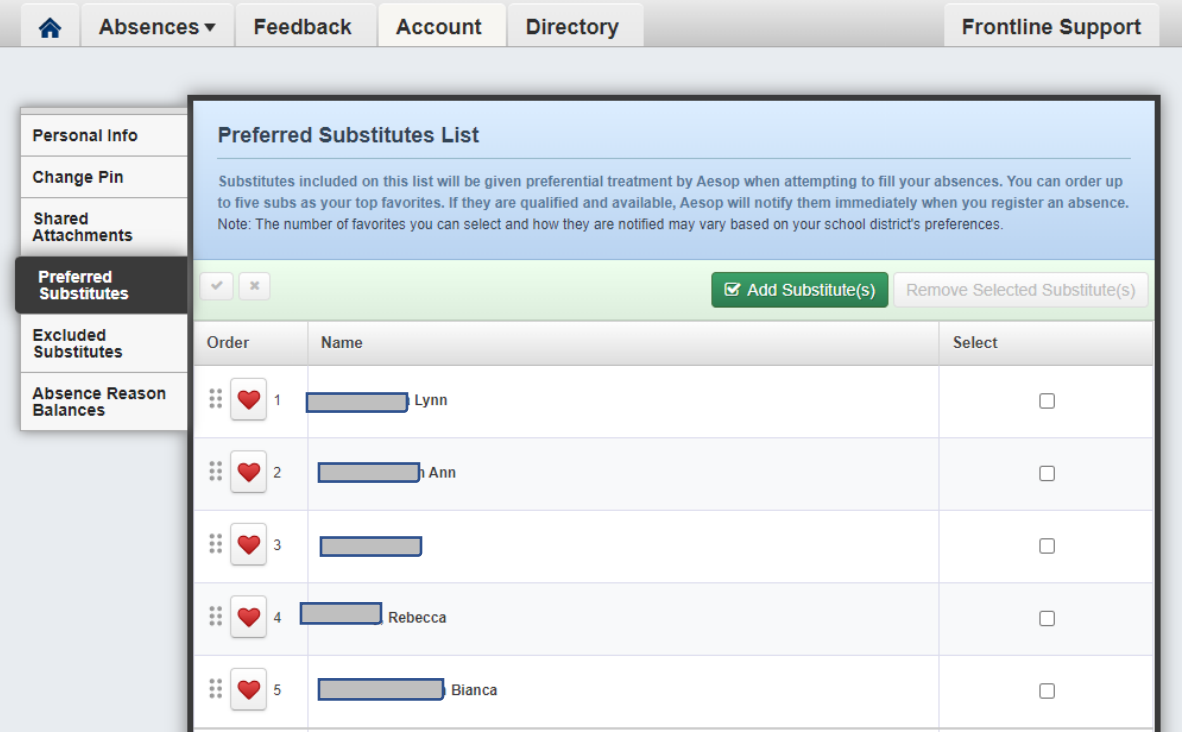

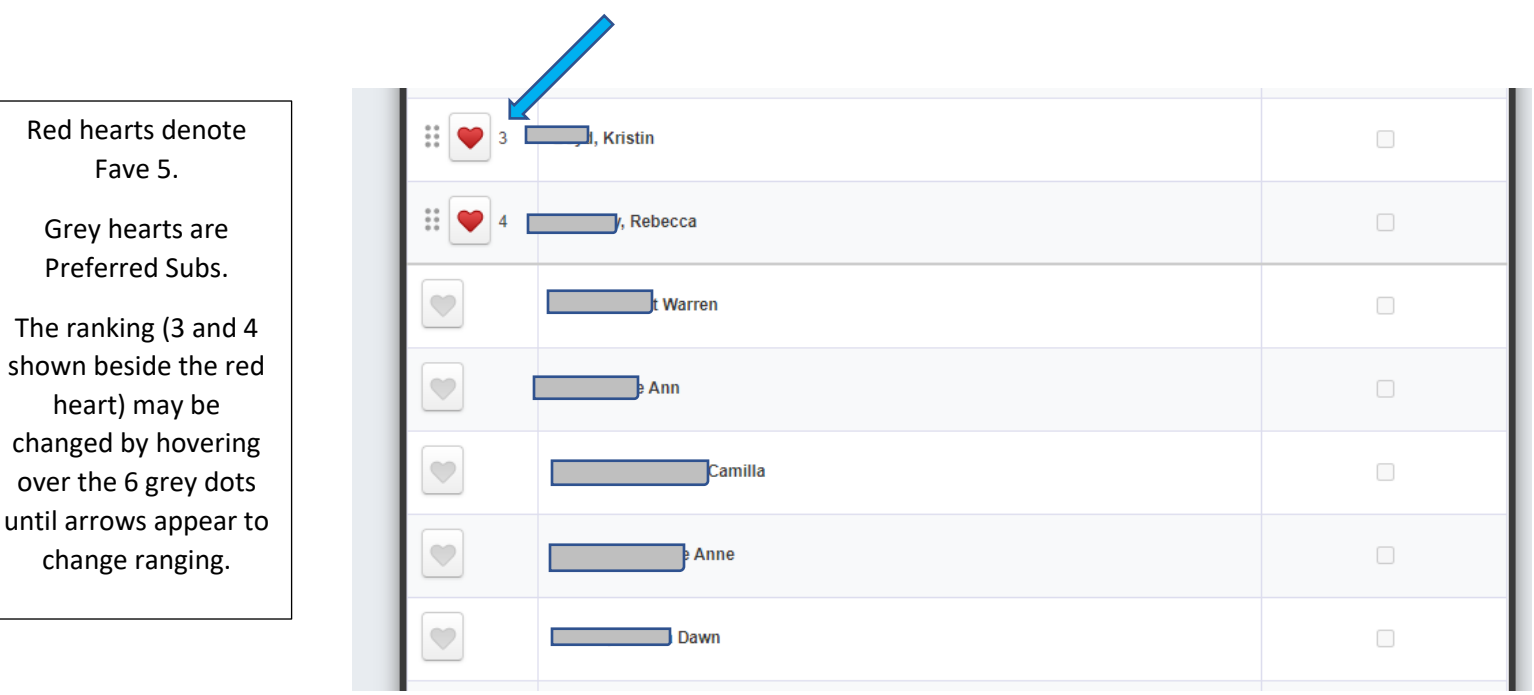